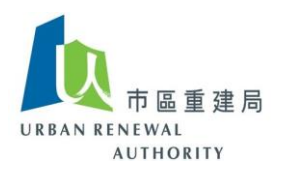

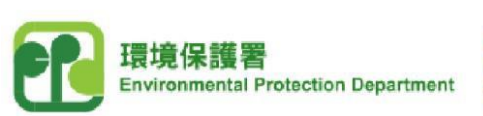

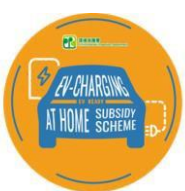

#### 「**EV** 屋苑充電易資助計劃」公開電子招標平台

# 「**EV** 屋苑充電易資助計劃」申請人使用指引 **(**第一部份**)**

# **(A)** 於公開電子招標平台建立帳戶

1) 按以下連結前往「EV 屋苑充電易資助計劃」網站,並在「公開電子招標平台」下選 擇「申請人專區」。

**[https://www.EVhomecharging.gov.hk/tc](https://www.evhomecharging.gov.hk/tc)**

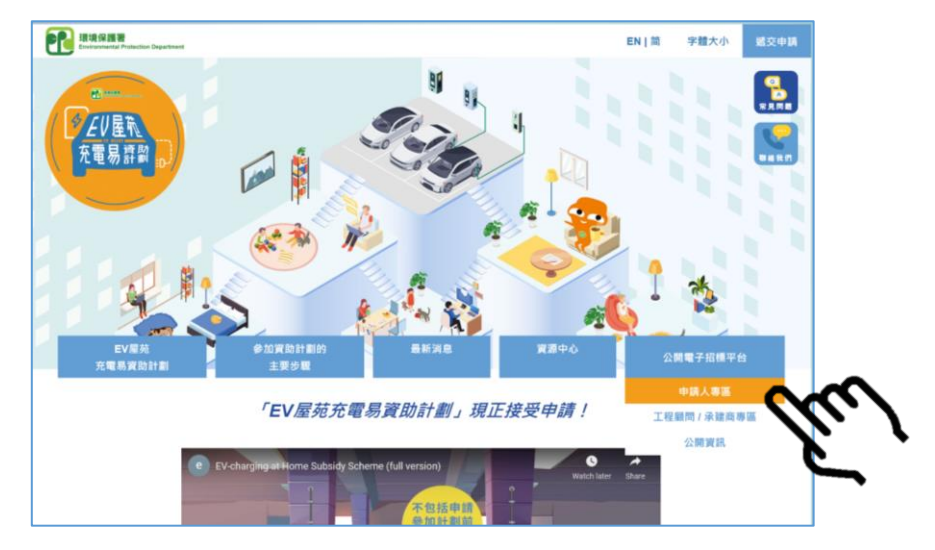

2) 按「註冊」。

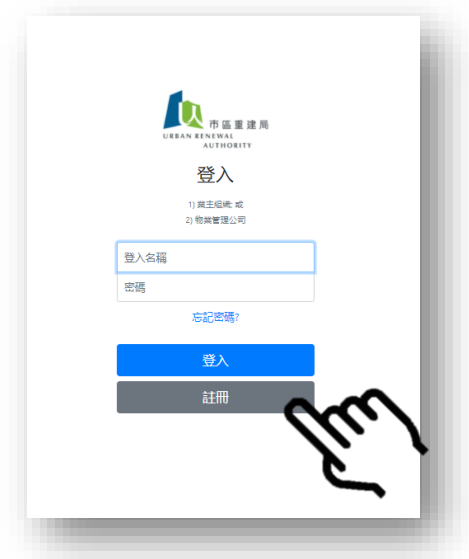

備註:如你在進行註冊過程中遇到困難,請致電熱線 *8202 3288* 或 電郵至 *[opentender@e-tendering.com](mailto:opentender@e-tendering.com)* 與公 開電子招標平台客戶服務員聯絡。

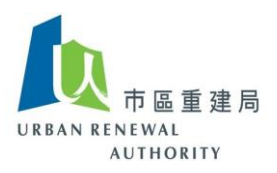

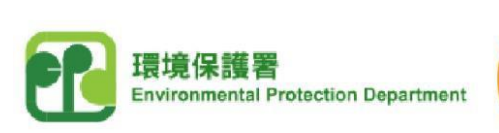

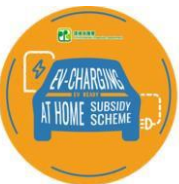

3) 閱讀聲明後,勾選「方框」以同意並接受有關條款,然後按「下一步」以繼續程序。

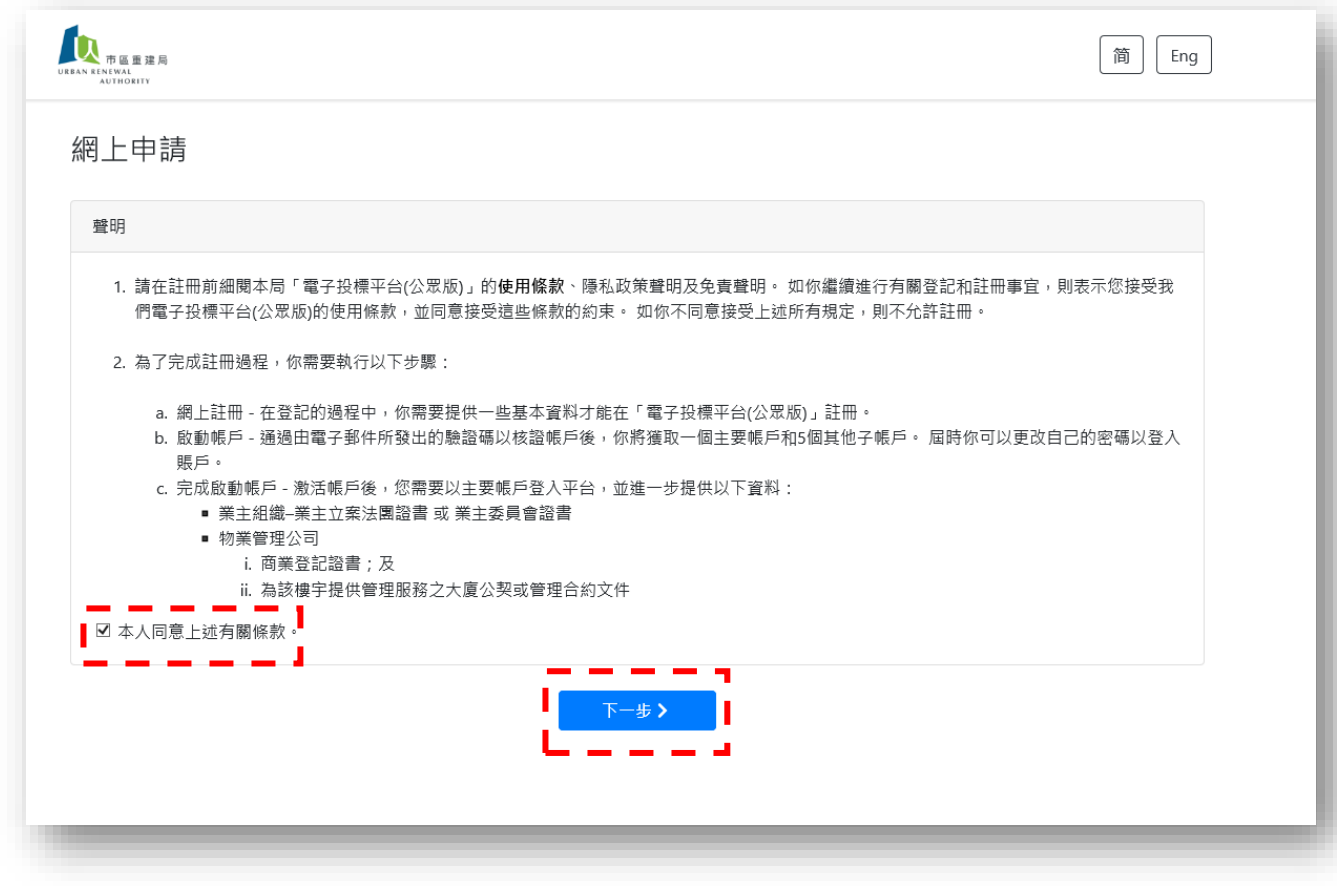

備註:如你在進行註冊過程中遇到困難,請致電熱線 *8202 3288* 或 電郵至 *[opentender@e-tendering.com](mailto:opentender@e-tendering.com)* 與公 開電子招標平台客戶服務員聯絡。

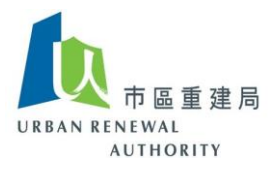

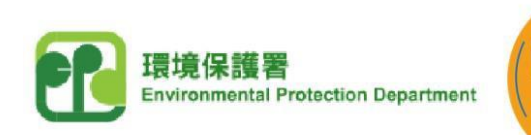

**R**  $\ddot{\phi}$ **EV-CHARGIN** 

AT HOME SUBSIC

4) 根據「EV 屋苑充電易資助計劃 - 申請須知, 段落 4.1, 申請人須是業主立案法團或公 契經理人[DMC Manager]。如申請人是業主立案法團,請點擊左方按鈕;如申請人是 公契經理人,請點擊右方按鈕。

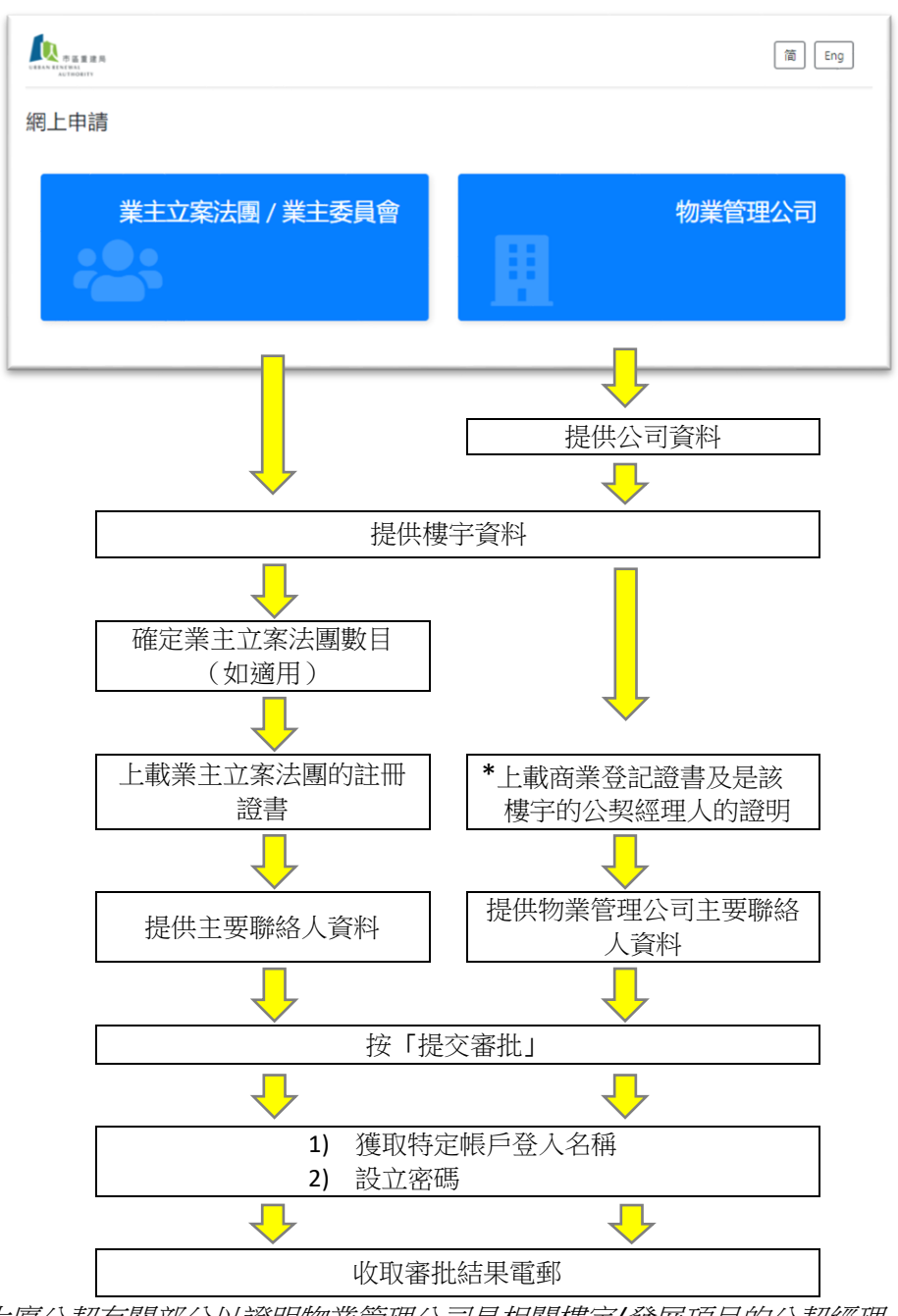

- ✽ 請提供大廈公契有關部分以證明物業管理公司是相關樓宇*/*發展項目的公契經理人。
- 5) 完成上述步驟後,你將會收到電子郵件確認已收到你的申請。 一般而言,由註冊日 期起計,你將會於 7 個工作天內收到回覆通知。
- 備註:如你在進行註冊過程中遇到困難,請致電熱線 *8202 3288* 或 電郵至 *[opentender@e-tendering.com](mailto:opentender@e-tendering.com)* 與公 開電子招標平台客戶服務員聯絡。

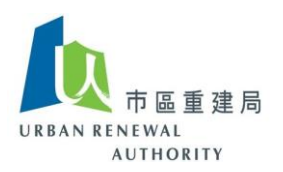

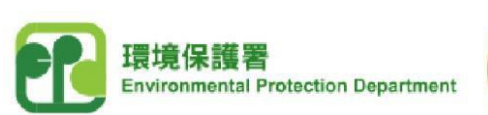

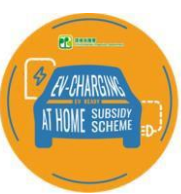

- **(B)** 登入帳戶
	- 1) 按以下連結前往「EV 屋苑充電易資助計劃」網站,並在「公開電子招標平台」下選 擇「申請人專區」。 **[https://www.EVhomecharging.gov.hk/tc](https://www.evhomecharging.gov.hk/tc)**
	- 2) 輸入註冊時獲得的登入名稱和自訂的密碼,然後按「登入」。

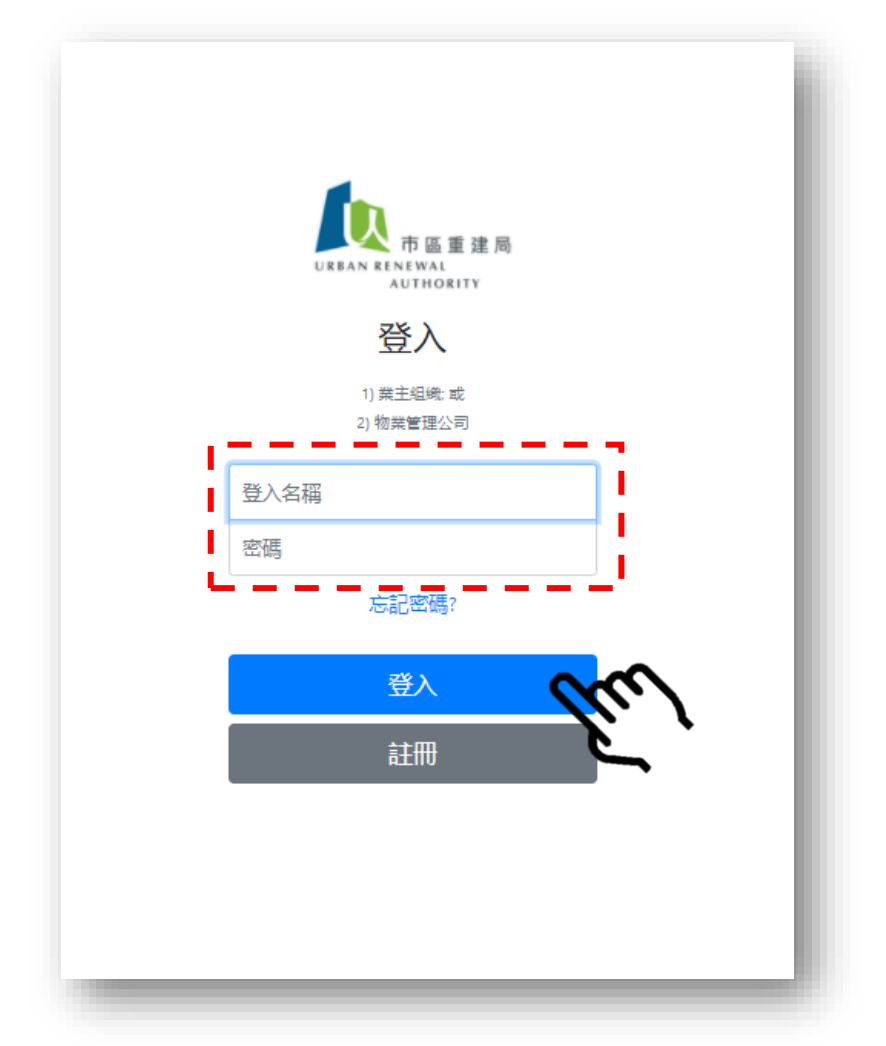

備註:如你在進行註冊過程中遇到困難,請致電熱線 *8202 3288* 或 電郵至 *[opentender@e-tendering.com](mailto:opentender@e-tendering.com)* 與公 開電子招標平台客戶服務員聯絡。

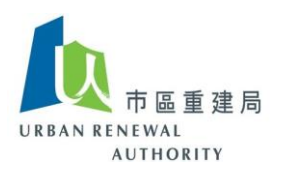

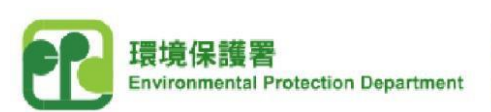

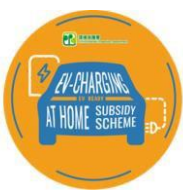

### **(C)** 忘記密碼

1) 如你忘記了自己的密碼, 按「忘記密碼?」。

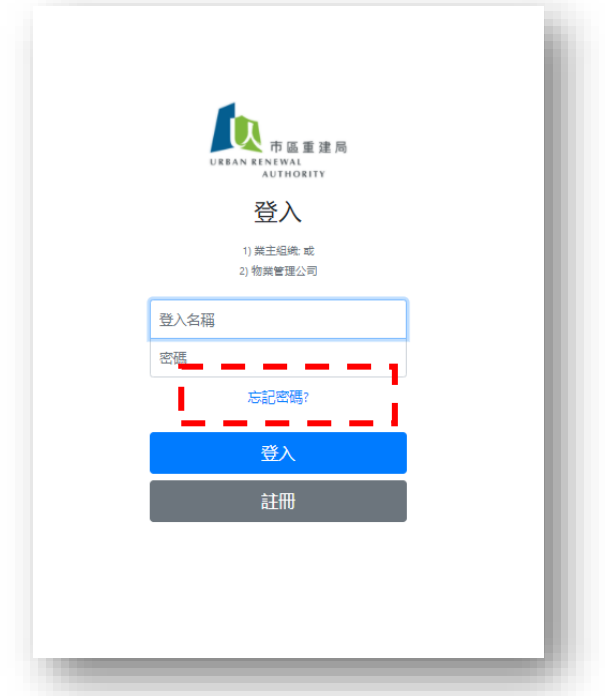

2) 輸入註冊時獲得的登入名稱和註冊時所登記的電子郵件地址,然後按「下一步」以完 成重設密碼程序。

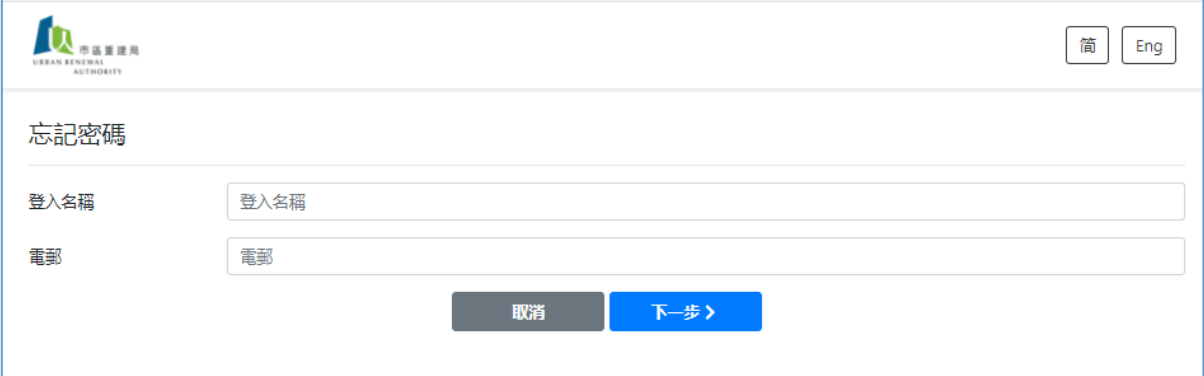

3) 如你忘記了「登入名稱」, 請致電熱線 8202 3288 或電郵至 [opentender@e](file:///C:/Users/SEPM/AppData/Local/Temp/notesC7A056/opentender@e-tendering.com)[tendering.com](file:///C:/Users/SEPM/AppData/Local/Temp/notesC7A056/opentender@e-tendering.com) 與公開電子招標平台客戶服務員聯絡,待確認你的身份後重置有關帳戶。

備註:如你在進行註冊過程中遇到困難,請致電熱線 *8202 3288* 或 電郵至 *[opentender@e-tendering.com](mailto:opentender@e-tendering.com)* 與公 開電子招標平台客戶服務員聯絡。

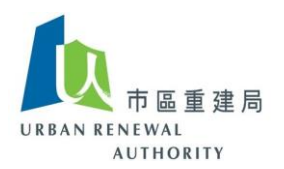

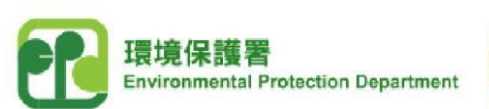

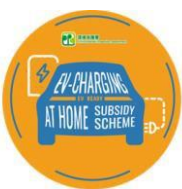

# **(D)** 更改密碼

1) 登入公開電子招標平台後,按「更改密碼」。

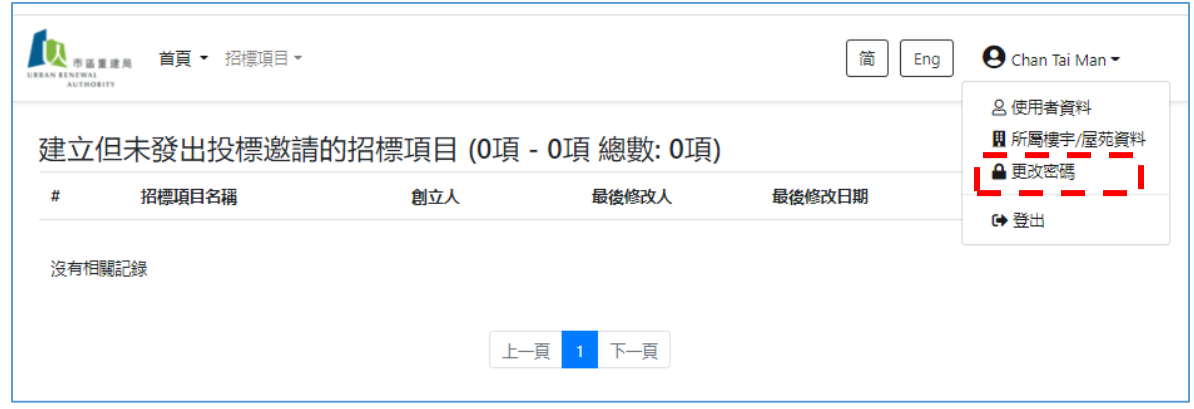

2) 輸入新密碼,並按「下一頁」以完成密碼更改程序。

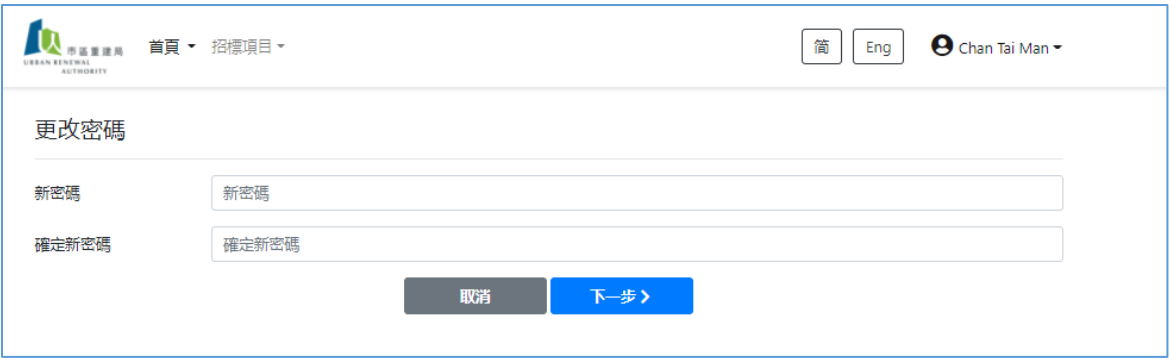

備註:如你在進行註冊過程中遇到困難,請致電熱線 *8202 3288* 或 電郵至 *[opentender@e-tendering.com](mailto:opentender@e-tendering.com)* 與公 開電子招標平台客戶服務員聯絡。

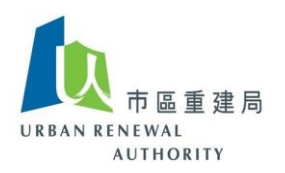

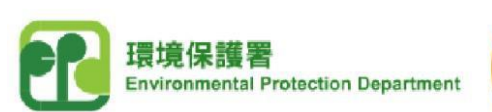

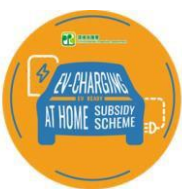

# **(E)** 查閱帳戶資料

1) 登入公開電子招標平台後,按「所屬樓宇 / 屋苑資料」。

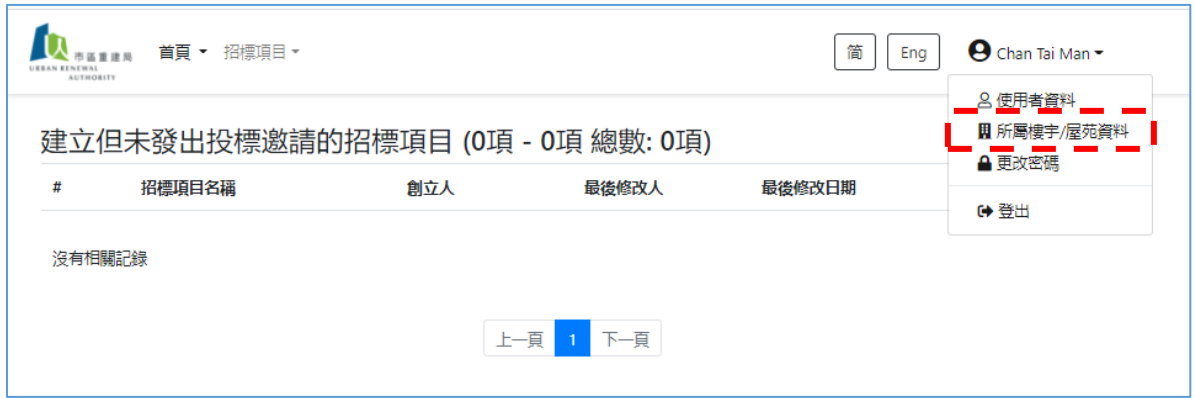

2) 樓宇 / 屋苑資料是不可更改。 如你需要更新有關資料,可致電熱線 8202 3288 或 電郵 至 [opentender@e-tendering.com](file:///C:/Users/SEPM/AppData/Local/Temp/notesC7A056/opentender@e-tendering.com) 與公開電子招標平台客戶服務員聯絡。

~ 完 ~

備註:如你在進行註冊過程中遇到困難,請致電熱線 *8202 3288* 或 電郵至 *[opentender@e-tendering.com](mailto:opentender@e-tendering.com)* 與公 開電子招標平台客戶服務員聯絡。